# **Working with In tray documents**

The In tray is designed to store a digital copy of your documents for you. Upload your invoices and receipts to make it easier to create bills, pay bills and track payments. Plus, you'll always have your proof of purchase documents on hand when you need them.

# **How does it work?**

Check out this short video for an overview of uploading and working with your supplier documents and bills in MYOB Essentials.

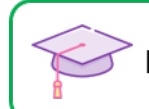

Learn how to record bills with our free interactive online training

### **Adding documents to your In tray**

You can add documents up to **10MB** in size, in these formats: **PDF**, **JPG**, **JPEG**, **TIFF**, **TIF**, and **PNG**.

You can add documents in a few ways:

- Drag documents saved on your computer straight into the In tray
- Click **Upload document** and choose documents stored on your computer
- Take a picture of a receipt using your phone and upload it to your In tray using the [MYOB Capture app](https://help.myob.com/wiki/display/ea/Using+the+MYOB+Capture+app)
- Have documents sent directly to your In tray from one of our [partner suppliers](https://help.myob.com/wiki/display/ea/Automating+supplier+invoices)
- Email documents to the address that appears in your In tray. You can share this address with your suppliers so they can email documents straight to your In tray. [Tell me more about emailing documents to my In tray.](https://help.myob.com/wiki/display/ea/Emailing+documents+to+your+In+tray)

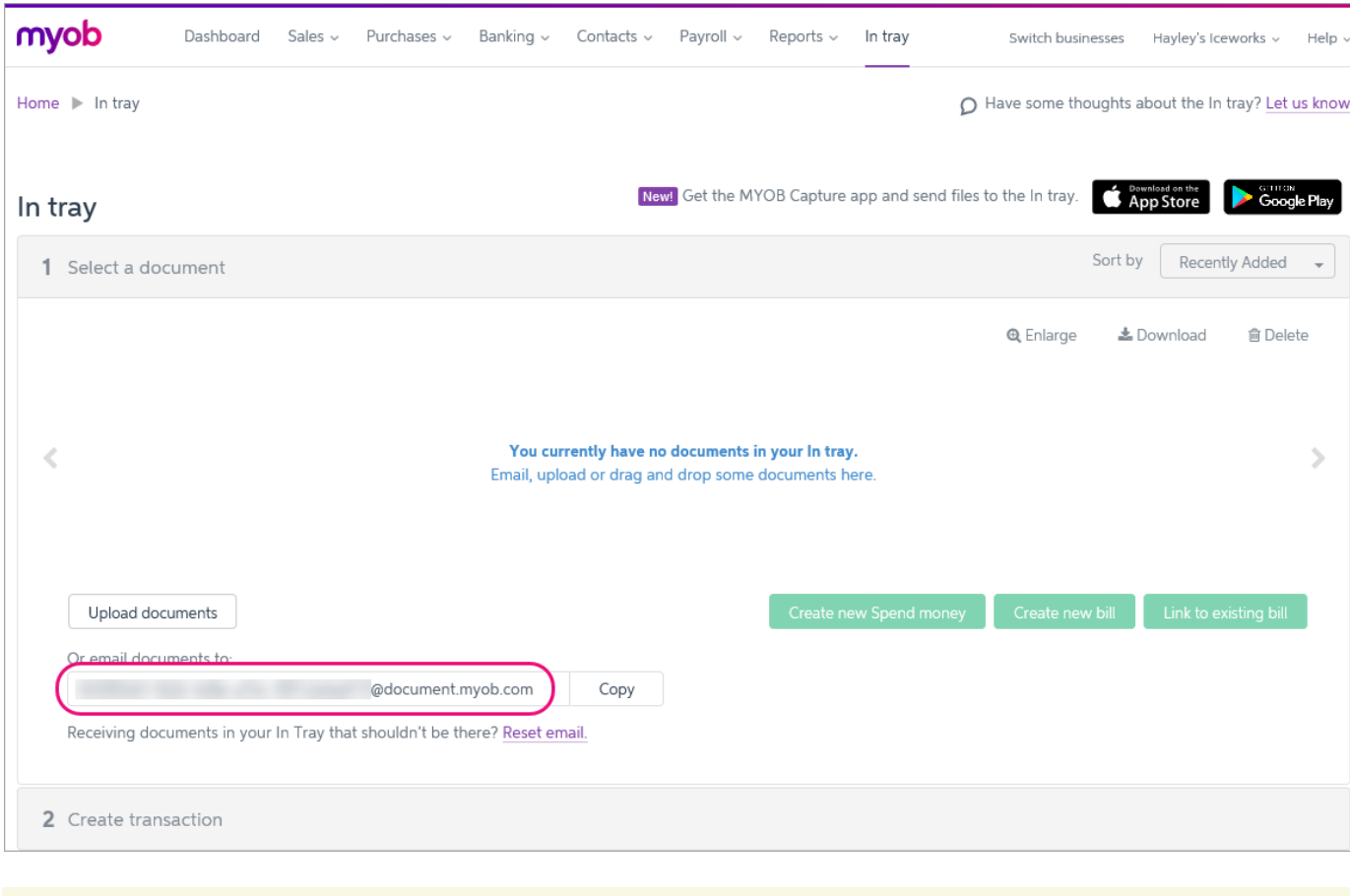

If an uploaded document has an orange warning icon (  $\Box$  ) it means MYOB Essentials has been unable to read any information from the document. But you can still work with the document as described below.

# **Working with In tray documents**

Once a document is in your In tray, you can link it to a bill you've already entered into MYOB Essentials, or use the document to create a new bill or Spend Money transaction.

You can also download or delete In tray documents.

To link documents To create a new bill To create a new Spend Money transaction To download documents from the In tray

#### **FAQs**

How do I change which document is linked to a bill?

Can I link more than one supplier invoice to a bill

Can I link attachments from my In tray against bank transactions?

What's MYOB to MYOB?

#### **Related topics**

[Attaching documents to bank transactions](https://help.myob.com/wiki/display/ea/Attaching+documents+to+bank+transactions)

[Attaching documents to Spend money transactions](https://help.myob.com/wiki/display/ea/Attaching+documents+to+Spend+money+transactions)

[Attaching documents to bills](https://help.myob.com/wiki/display/ea/Attaching+documents+to+bills)

[Emailing documents to your In tray](https://help.myob.com/wiki/display/ea/Emailing+documents+to+your+In+tray)

[Using the MYOB Capture app](https://help.myob.com/wiki/display/ea/Using+the+MYOB+Capture+app)

**From the community**

**[Re: Link attachments to your Spend money transactions](https://community.myob.com/t5/MYOB-Essentials-Accounting/Re-Link-attachments-to-your-Spend-money-transactions/m-p/628797#M41887) [Re: You can now create Spend money transactions from the In tray](https://community.myob.com/t5/MYOB-Essentials-Accounting/Re-You-can-now-create-Spend-money-transactions-from-the-In-tray/m-p/628684#M41882) [Spend Money Bug - just creates spinning wheels.](https://community.myob.com/t5/MYOB-Essentials-Accounting/Spend-Money-Bug-just-creates-spinning-wheels/m-p/591658#M38893) [Exporting Documents saved in In Tray from MYOB Essentials](https://community.myob.com/t5/MYOB-Essentials-Accounting/Exporting-Documents-saved-in-In-Tray-from-MYOB-Essentials/m-p/572434#M37484) [Creating new invoice from Tray-incorrect company name appearing.](https://community.myob.com/t5/MYOB-Essentials-Accounting/Creating-new-invoice-from-Tray-incorrect-company-name-appearing/m-p/565097#M36711)**

[More »](http://community.myob.com/t5/MYOB-Essentials/ct-p/MYOBEssentials)